# APPS AND TABLETS iPads

# Multimedia

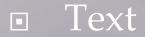

Graphics
 images, photographs

Animation

Audio (Sound)

Video

Computers and peripherals

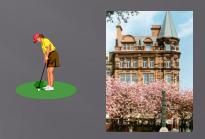

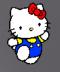

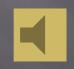

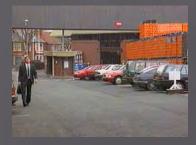

## **Classroom Equipment 1**

Computer with Internet connection
 USB connections
 Autodetect

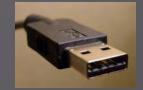

LCD screen
 Touchscreen
 Windows 8+

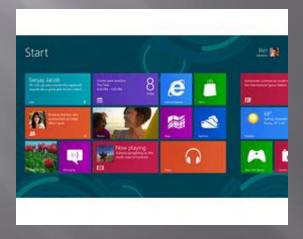

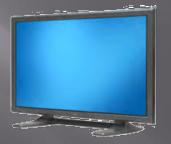

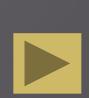

# **Mobile Computers**

Tablet Computer
 iPad (iOS tablet)
 Android tablet
 Windows tablet

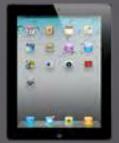

SmartPhone
 iPhone (iOS phone)
 Android phone
 Windows phone

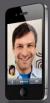

## Tablet Uses 1

- Interactive, content-rich textbook
- Can be used for multimodal communication
- Starts up quickly and easily
- Easily shared, passed around, propped up, gathered around
- Promotes individualised and personalised work as well as group work
  - 20 Reasons why every EFL student should have an iPad
    - <u>https://blogs.jobs.ac.uk/tefl-journey/2013/10/07/20-</u> reasons-why-every-efl-learner-should-have-an-ipad/

## Tablet Uses 2

Examples:

- View, Create / Edit videos
- View, Create / Edit eBooks
- Timed Reading
- View, Create / Edit photos
- View, Create / Edit comic strips
- Listen, Create / Edit audio
- Presentations
- Remote control of computer
- Notes and Email
- Autocue
- Transfer files (e,g via DropBox)
- Video phone calls (e.g. Skype)
- Translation
- Visualizer (document camera)
- Reading QR codes

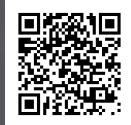

# Mobile Apps 1

- LearnEnglish Apps
  - <u>http://learnenglish.britishcouncil.org/en/apps</u>
- Cambridge Apps
  - http://www.cambridgemobileapps.com/
- OUP English Apps
  - <u>http://elt.oup.com/feature/global/apps/?mode=hub&cc=gb&selLanguage=en</u>
- Apps in Education
  - <u>http://appsineducation.blogspot.co.uk/p/english-ipad-apps.html</u>
  - <u>http://appsineducation.blogspot.co.uk/2011/06/apps-for-teachers.html</u>
- Dev
  - <u>http://www.devitsolutions.com/devitmobileapplication/</u>

# Mobile Apps 2

- Mac App Store (via iTunes)
- Android Market (Google Play)
  - <u>https://play.google.com/store/search?q=EFL&c=a</u> <u>pps</u>

Mobile Programming
 App Inventor (for Android)
 www.appinventor.mit.edu

# App Inventor (Quiz Program)

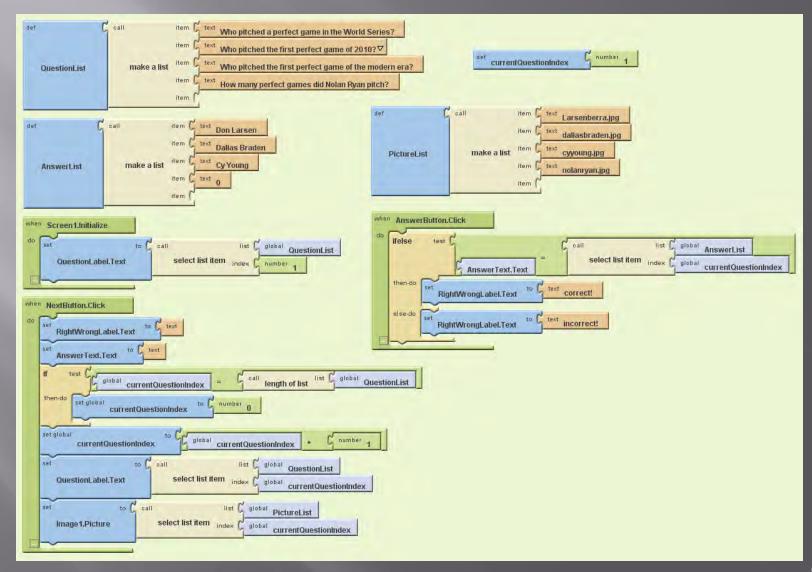

# **Types of Tablet**

■ iOS ■ iPad

AndroidGalaxy Tab

WindowsSurface

## **Tablet Options**

Size □ 4 - 9 inches

Memory 16GB - 64GB

Connection

Wi-Fi

- Requires local Hotspot
- Wi-Fi + 3G/4G
  - 3G/4G uses cellular phone connections
- Automatically uses fastest available

## iPad Components (Front and Back)

### Front

- Multitouch Screen
  - Super high resolution
  - Automatically rotates
  - Automatic brightness adjustment
  - Gyroscope (action games)
- Home button
  - Returning to Home screen
- Camera
  - Front and back
- Note
  - No keyboard or stylus (use finger)
  - Can use Bluetooth wireless keyboard for most typing (but not all )

## iPad Components (Top)

Power (Sleep/Wake) button
 Press and hold to power off
 Unlock (password optional)

Audio connector
 Headset
 External loudspeakers

Microphone

## iPad Components (Sides)

Volume control button

Screen Lock switch
 Configurable to be Mute sound instead

□ SD memory card slot

## iPad Components (Bottom)

Dock Connector
 Charging iPad
 Connecting to extend

Connecting to external equipment (e.g. large screen, projector)

Loudspeaker(s)

## iPad Smart Cover

- Easy to keep clean
- Easy to hold
- Acts as stand
- Use with flashcards
  - Evernote Peek app
    - <u>http://evernote.com/peek/</u>
    - <u>http://www.fastcodesign.com/1664076/how-</u> evernote-created-a-hit-ipad-app-that-uses-the-screen-<u>flap</u>

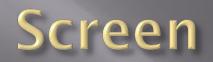

### Status Bar Icons

### Along top

- Battery life
- Charging
- Bluetooth (for connecting keyboard, etc)
- Rotation Lock
- Wifi
- Accessing (shows data being loaded)
- Airplane Mode (turns of wireless features)
- Location tracking

# Wifi + 3G icons

- iPad automatically connects to the fastest available
- 3G /4G connection indicator
- Connection signal strength
- Syncing
  - with computer or iCloud
  - via iTunes
- Playback
  - blue when AirPlay active
- VPN (Virtual Private Network)
  - secure private network is active

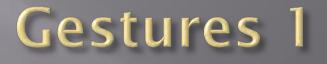

#### Tap

- Open an app
- Move cursor to a location in text
- Tap status bar to move to top of a list , a web page or email
- Activate hyperlink, list item or button

#### Swipe

• Move to next Home screen

#### Flick

• Quickly scroll in direction of flick

#### Drag

- Move around an image
- Expand
  - Make bigger (zoom in)
- Pinch
  - Make smaller (zoom out)
- Twist
  - Rotate an object

## Home Screen 1

- Tap Home button to return to Home screen
- Can create up to 11 Home screens

### App icons

- Tap app icon to open an app
- Number on icon indicates updates are available

### Apps Dock

- Appears at bottom of all Home screens
- Can move app icons to Dock
- Web Clips (Home screen icons that open a Web page)
  - Tap 'Send To' icon in browser
  - Choose 'Add to Home Screen' option

# Home Screen 2

#### Re-arrange icons

- Hold an icon until all icons start moving (wiggle)
- Drag icon to required position
- Tap Home button

Delete icons (cannot delete inbuilt app icons)

- Hold an icon until all icons start moving (wiggle)
- Tap cross on icon to be deleted
- Confirm Delete option
- Tap Home button
- Create folders of icons
  - Hold an icon until all icons start moving (wiggle)
  - Drag and release icon on top of another icon to be in the same folder
  - Folder is automatically created with automatically generated name
  - Rename folder if required
  - Tap Home button

### Messages

- Free text messaging with other iOS devices
- Can include images and video
- Calendar
  - Can sync with other calendar programs

### Notes

- Type notes and email them
- Reminders
  - Track and manage scheduled tasks

### Maps

- Maps and satellite images
- Uses location sensor

#### Clock

- World clock
- Alarm
- Stopwatch
- Timer

#### Videos

Stores movies, TV shows

#### Contacts

- Information about your contacts
- Can sync with other contact apps

#### Game Centre

- Access web-based games (including multiuser)
- □ iTunes Store
  - Purchase music, movies, TV shows, audiobooks, etc.
  - Download free podcasts and iTunes U courses

- App Store
  - Search iTunes App Store for apps and updates
- Newsstand
  - Magazine subscriptions purchased through iTunes
- Camera
  - Take still photos and movies
  - Front and rear cameras
  - Screengrabs
    - Press Sleep/Wake button and Home button at the same time
- Settings
  - General
    - Most iPad controls
  - Wallpaper and Brightness
  - iCloud
    - Storage and Backup
    - 5GB free music and other media bought through iTunes don't count
- Facetime
  - Videoconference with iPad, iPhone, iPod Touch and Mac computers

Photo BoothAdd special effects to photos

iBooksebook reader

# Apps Dock

### Safari

- Browse the Web
- Find on this page option (at bottom of search list)
- Mail
  - Email program
- Photos
  - View/edit photos
  - Create slideshows
- Music
  - Subscribe to Podcasts
  - Listen to music

## Photos

2 taps or expand/pinch on image
Zoom in /out

Transfer photos from camera
 Hold Sleep/Wake button to lock iPad

- Connect camera
- Set camera to transfer pictures
- Tap onscreen Cancel button to unlock iPad
- Photo app opens automatically
- Tap import

 Can show where picture was taken on a map (if Location Services turned on in Settings)

### **Options1**

#### Reset iPad

- Hold Wake/Sleep button until 'Slide to power off' button appears
- Hold Home button until iPad resets
- Swipe from top of a home screen
  - Opens Calendar notifications
- Swipe from centre of a Home screen
  - Opens 'Spotlight' Universal search
- Swipe from bottom of a Home screen
  - Opens 'Control Centre'
  - Can be set to work from inside apps
- Tap and Hold text
  - Magnify text for exact positioning of cursor
  - Can be used to 'Select and Copy URL' in browser
  - Display 'Open In' menu to open an email file attachment in another app

# **Options 2**

### Double-Tap

- Zoom in and out of display (in some apps)
- Select text or graphics (to cut, copy, paste, Replace, Define)

### Double Tap Home button

- Opens multitasking apps bar
- Swipe app in multitasking apps bar upwards to close app

### Triple tap Home button inside an app

- Opens 'Guided Access' option
- 'Guided Access' requires preset password
- Cannot access anything outside app without coming out of 'Guided Access'

# Multitouch

- Swipe up with 4 fingers
  Opens multitasking apps bar
- Pinch with 3 fingers and ThumbReturns to Home screen
- Expand with 3 fingers and Thumb
  Returns to last used app in multitasking apps bar

Swipe left or Right with 4 fingers inside an app
Switches to next open app

# Keyboard

### Onscreen Keyboard 1

Appears automatically when required
 Use landscape mode to get bigger keys

 Alphabet keyboard, Numerical Keyboard and Symbols keyboard

 Automatically returns to text keyboard when typing a space after a number

International keySwitch to other languages

### Onscreen Keyboard 2

 Tap and hold Keyboard key to get split/merge/undock/dock options
 Split keyboard setting for thumb-typing

Tap, Hold and Move Keyboard key to move keyboard to a different position

### **Keyboard Tips**

Hold Backspace key to delete text

- Automatically deletes whole words after a few seconds
- Tap Shift key to get a capital letter
- Double tap Shift key to turn on Caps Lock Tap Shift key to turn it off again (optional)
- Tap and hold letter or punctuation mark to get alternatives e.g. accented characters
- Type double space to get full stop and space
- Hold 'full stop' Key to get URL options

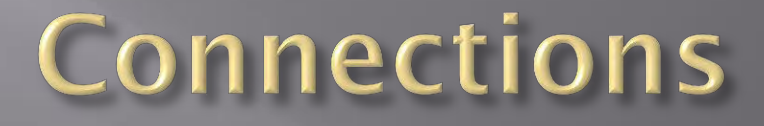

• Mains charger

#### USB charger

Need to use USB socket with enough power output

#### Apple VGA Adapter

- Display screen on a large screen / projector
- Audio has to be connected separately

#### Apple Digital AV Adapter

- HDMI connection
- Display screen on a large HD screen / projector
- Audio connection included in HDMI connector
- Apple iPad Camera Connection Kit
  - Copy images
  - USB camera connector adaptor
  - SD Card Reader

# **Screen Mirroring and Control**

- AirPlay
  - Display iPad screen on Apple TV
- AirPlay receiver app (e.g. AirServer, Reflector)
  - Display iPad screen on desktop computer connected to a projector
- Air Mouse app
  - Control desktop computer using iPad
  - Teacher free to walk around classroom
- Join.Me app
  - Virtual Meeting app
  - Display teachers screen on student iPads